# **Step 1: Logging In**

- **●** Click on the link to Discord provided on the events page or your email. You'll be presented with a sign-in screen.
- **●** Create a username (as long as it isn't offensive.) If you try to click "Continue", and nothing happens, that username is already taken, so choose a new one.
- For your "birthday" feel free to enter whatever you like in this field. (Discord requires its users to be at least 13 years old.)
- **●** Unless you're intending to use Discord more in the future, feel free to ignore the "claim your account" prompt and click anywhere on the screen outside the box to dismiss it.
- **●** You are now in our Digital Performing Arts Center Welcome!

# **Step 2: Navigating the Digital PAC**

- **●** Please read the rules of the server, then click on the Thumbs Up below our Usher Bot. This will grant you access to the channels used for the performance, located in the left hand navigation panel
- **●** Until showtime, enjoy the "# lobby-chat" channel above the performance channels to socialize with your fellow virtual audience members!

## **Step 3: Joining the Show**

- **●** When the Tech Stage Manager appears in the Stage channel, hover your mouse over their name, then click on "Watch Stream"
- **●** (You may receive a message about being suppressed or microphone access is denied. Disregard these messages or click "Okay" to dismiss them.)

## **Advanced Tips - Changing Stream Size**

- **●** If the video stream opens up in a small inner window, click on the Stage channel.
- **●** If the stream is showing multiple users, click on the three dots in the upper-right, then uncheck "Show Non-Video Participants". The full size video stream should appear

## **Interaction Show Features**

To take part in the interactive portions of She Dreams of Heroes, click on the "# audience-chat" channel and be ready to react to the various surveys we'll be posting throughout the performance!

Enjoy Valencia College Theatre's "She Dreams of Heroes"

# **Detailed Guide**

## **Step 1: Logging In**

When you click on the link to Discord, you'll be presented with the screen below.

You can put any username you want in this field as long as it isn't offensive.

If you try to click "Continue", and nothing happens, that username is likely already taken, so choose a new one.

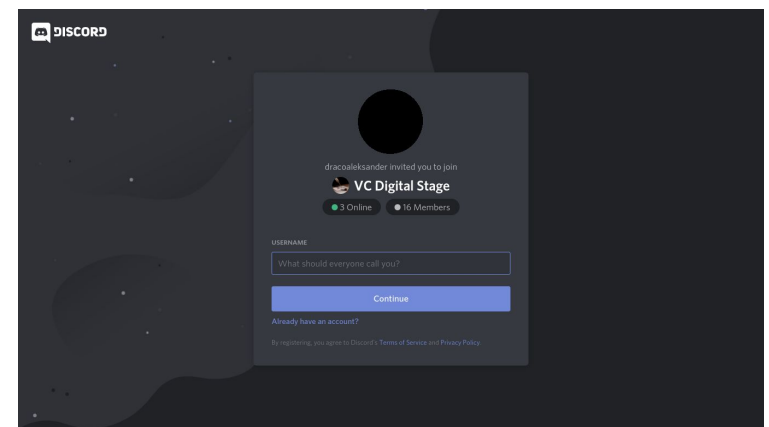

It will then ask you for your birthday. We won't be doing any data collection, so you can feel free to enter whatever you like in this field. Be aware that Discord does require its users to be at least 13 years old in the US, so act accordingly.

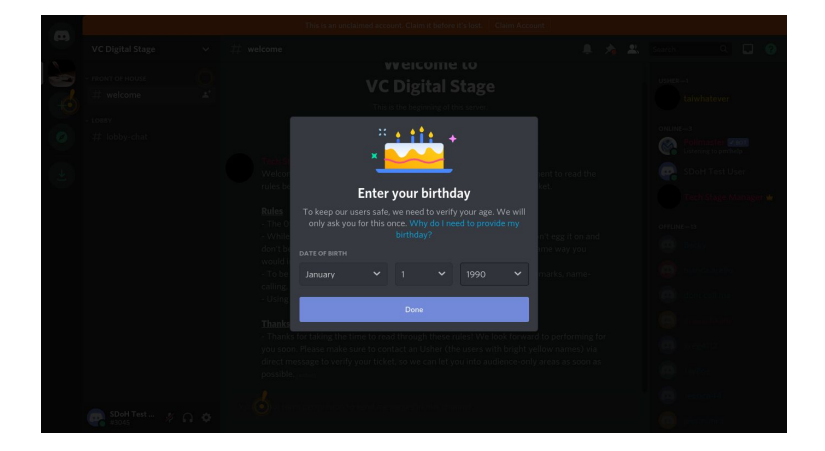

You'll then be presented with an option to claim your account. Unless you're intending to use Discord more in the future, feel free to ignore this and click anywhere on the screen outside the box to dismiss it.

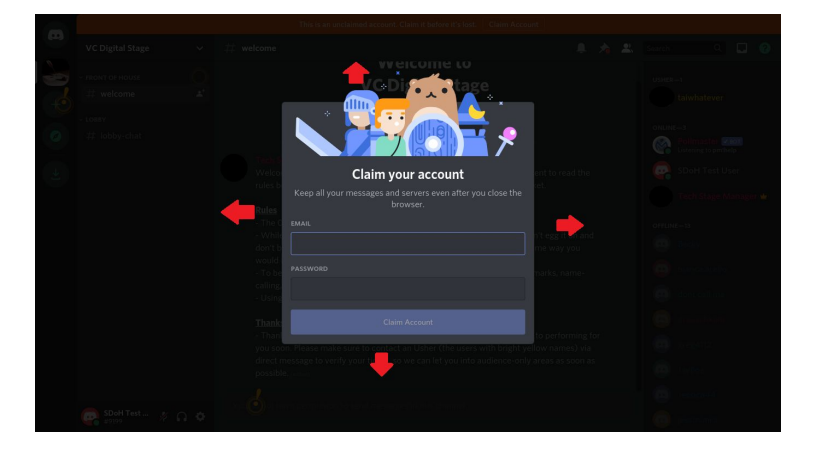

### **Step 2: Navigating the Digital PAC**

Welcome to our Digital Performing Arts Center!

Please read the rules of the server, then click on the Thumbs Up below our Usher Bot, circled in the picture to the right.

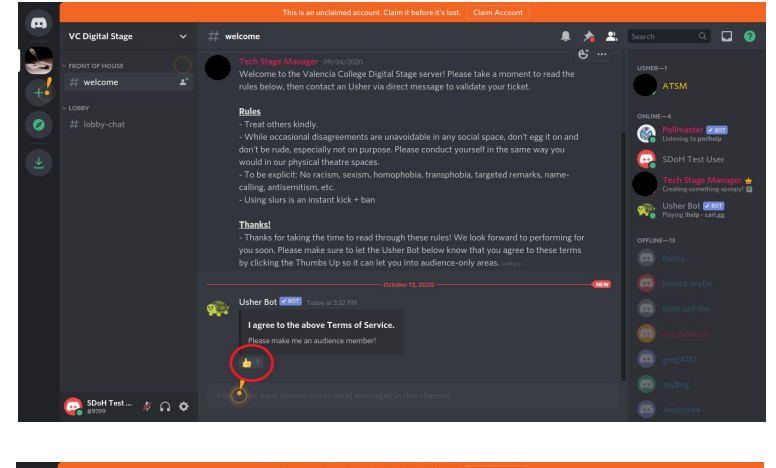

This will grant you access to the channels used for the performance, circled in the image to the right.

Until showtime, though, feel free to use the "# lobby-chat" channel above the performance channels to socialize with your fellow audience members!

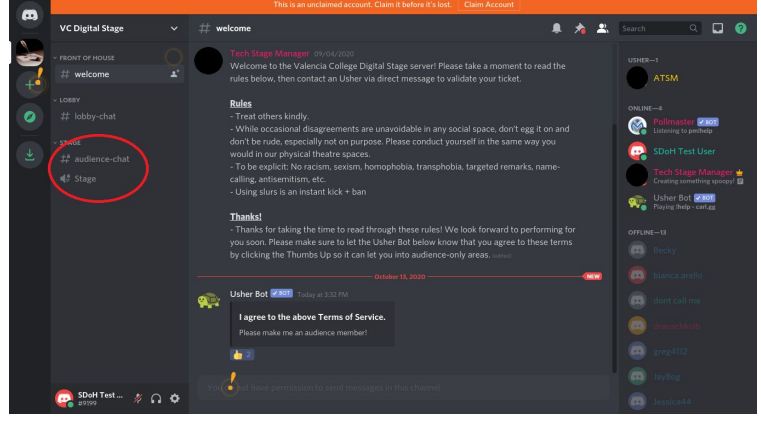

#### **Step 3: Joining the Show**

When the Tech Stage Manager appears in the Stage channel, hover your mouse over their name, then click on "Watch Stream"

You may receive a message about being suppressed or that your microphone access is denied. Disregard these messages as you did back in Step 3 or click on "Okay" to dismiss them.

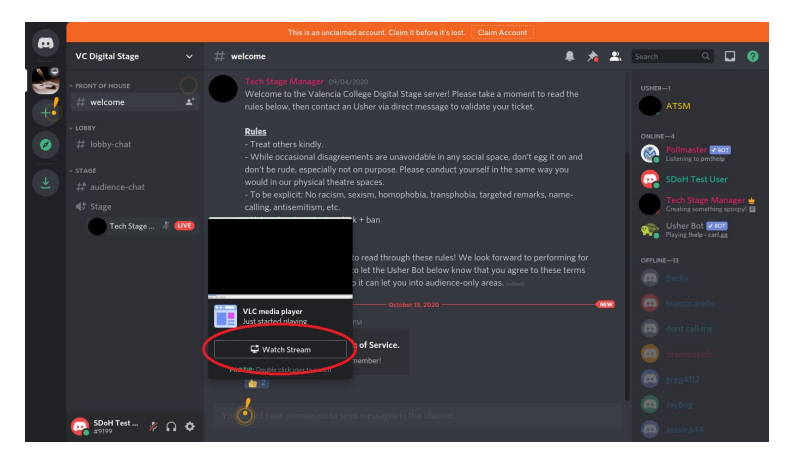

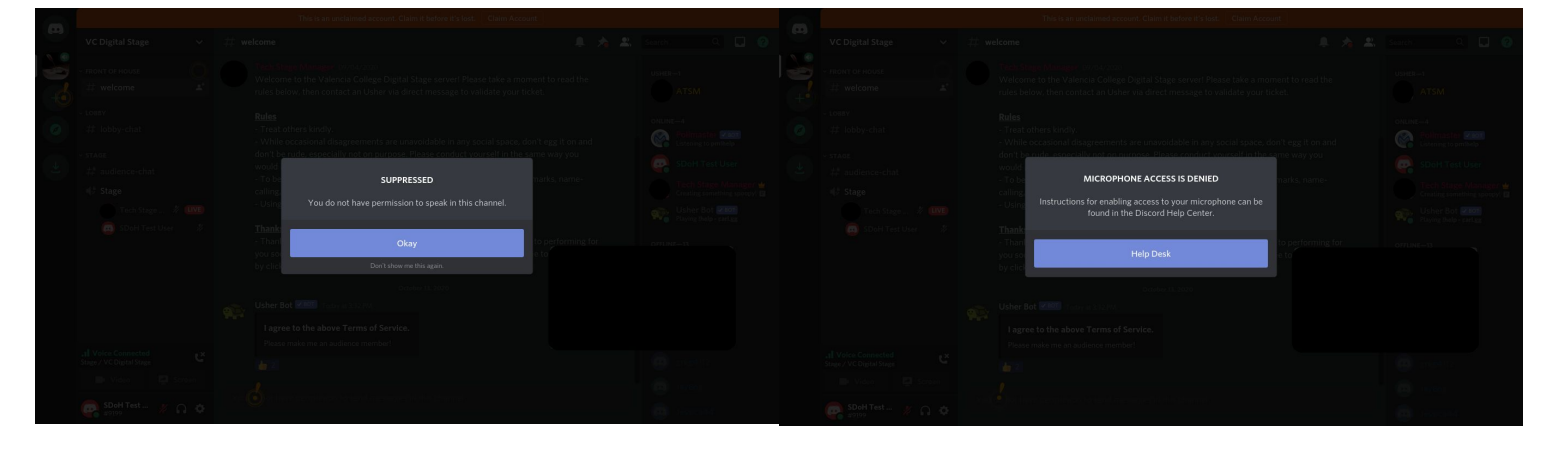

## **Changing Stream Size**

If the video stream opens up in a small inner window, click on the Stage channel.

If the stream is showing multiple users, click on the three dots in the upper-right, then uncheck "Show Non-Video Participants".

The full size video stream should look like the picture to the right.

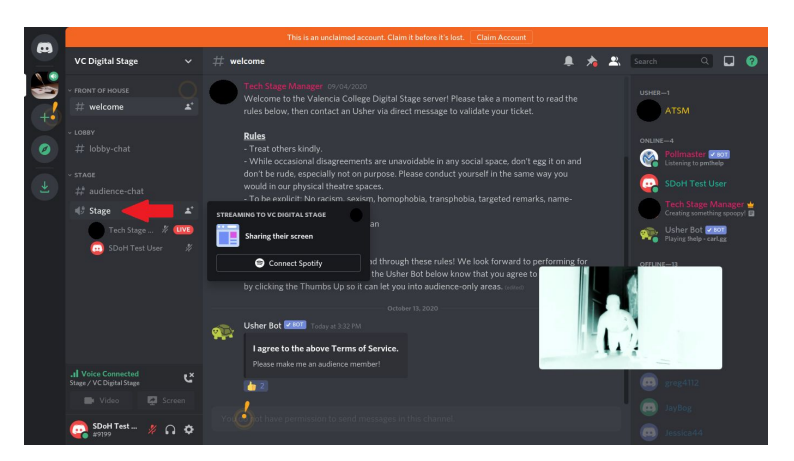

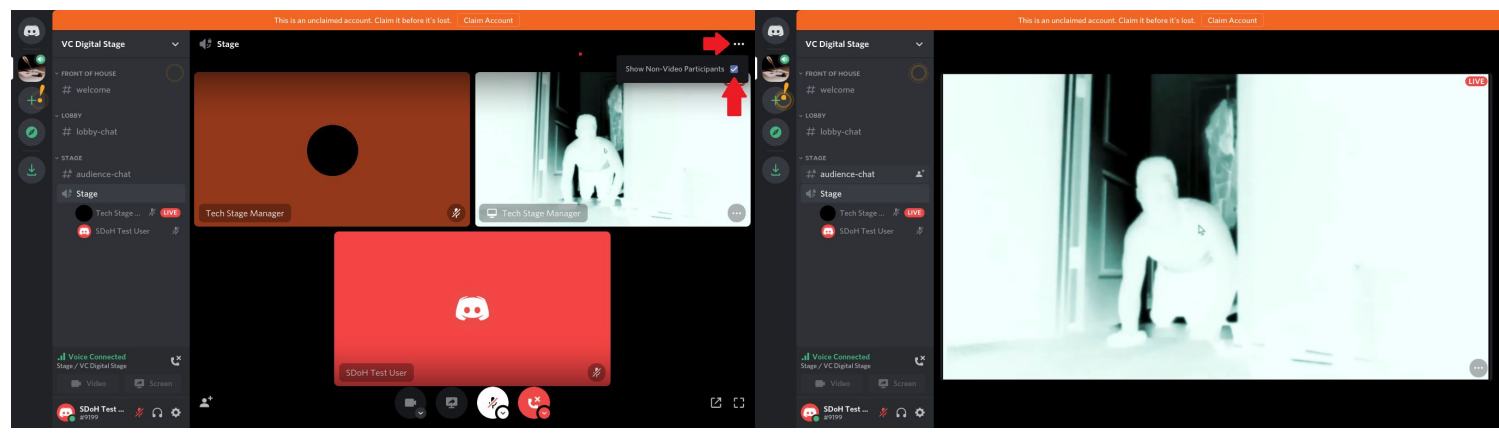

#### **Interaction Show Features**

To take part in the interactive portions of She Dreams of Heroes, click on the "# audience-chat" channel, and be ready to react to the various surveys we'll be posting throughout the performance!

![](_page_3_Picture_8.jpeg)